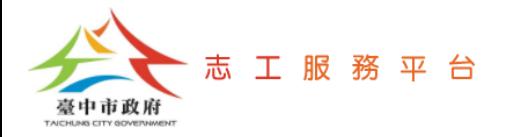

## **設定志工簽到(退)管理 「服務項目」及「服務內容」預設值**

文件版次: v1.0(109/10/05)

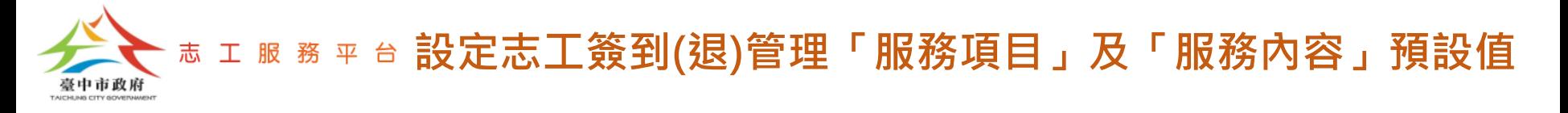

Step 1:點選【運用單位管理系統-運用單位維護】。

Step 2:點選【檢視】按鈕。

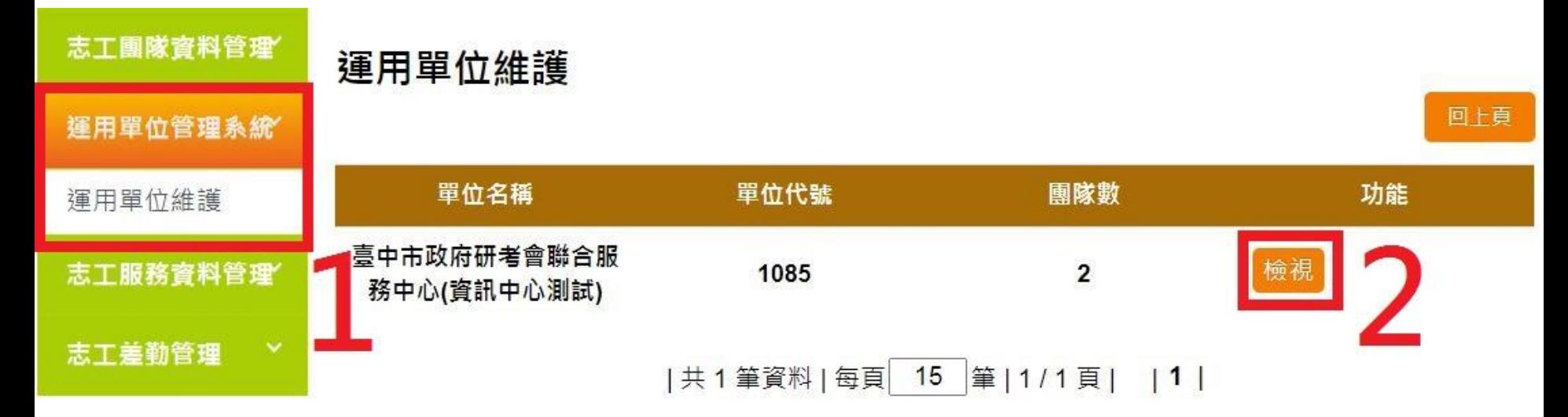

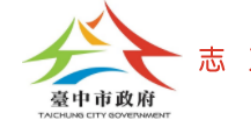

### **設定志工簽到(退)管理「服務項目」及「服務內容」預設值**

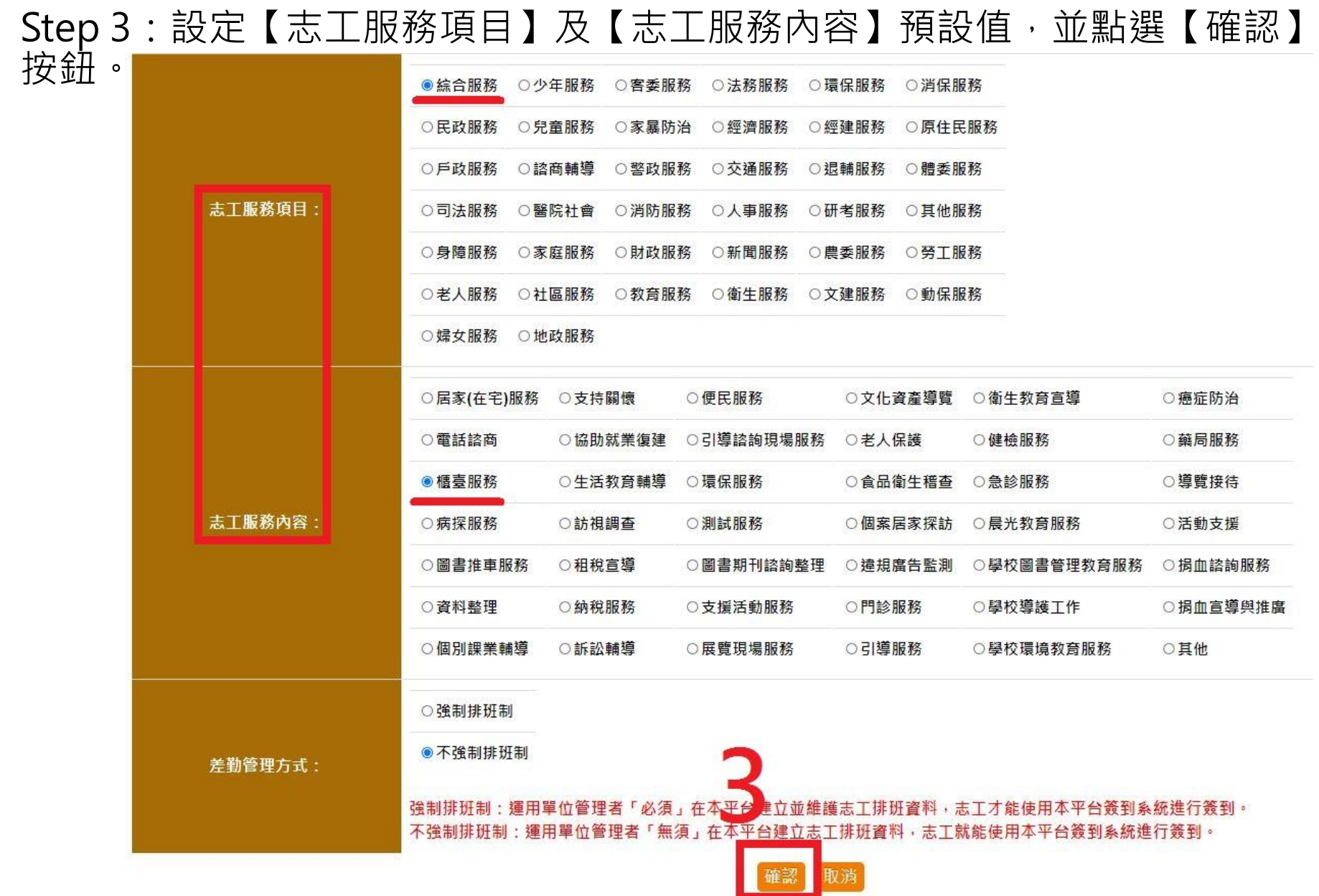

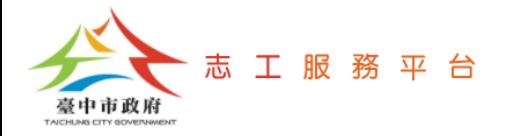

# **志工簽到(退)管理**

文件版次: v1.2(110/05/27)

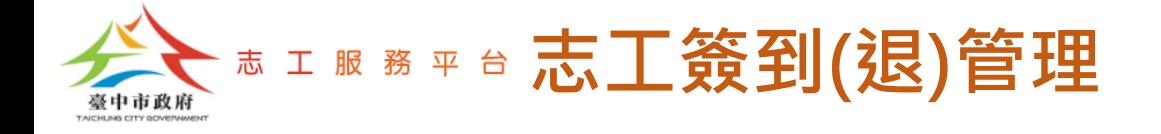

- 志工簽到(退)系統畫面如下,其中【服務項目】及【服務內容】會自動帶出後 台設定的預設值,管理者也可依當日實際需求,直接在此畫面調整【服務項 目】及【服務內容】的設定值。
- 註:請注意,系統將依此畫面下的【服務項目】及【服務內容】的設定值,記錄志工的服務時數資 料,並上傳至【衛福部志願服務資訊整合系統】

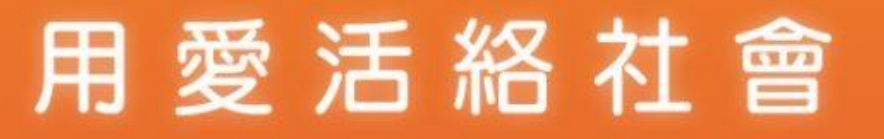

#### 當前時間:2020-10-05 11:07:49

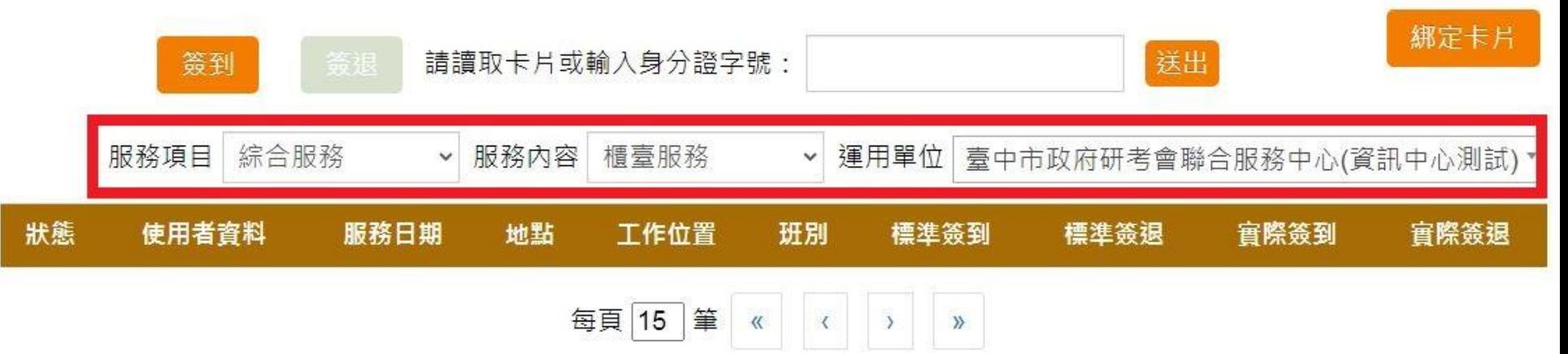

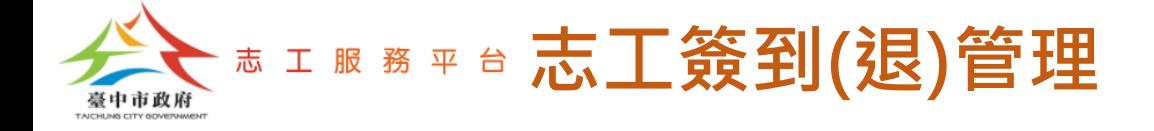

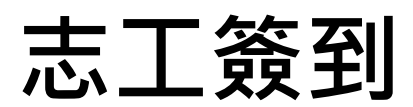

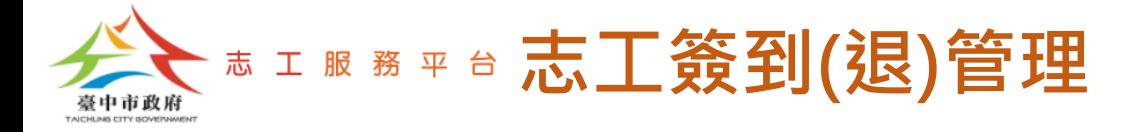

#### Step 1:切換為【簽到】模式。

Step 2: 請志工輸入身分證字號,並點選【送出】按鈕。或使用以下方式:

-電腦外接USB條碼掃描器,掃描志工身分證條碼簽到。

-雷腦外接USB RFID讀卡機,志工使用RFID卡片感應簽到。

註:使用條碼掃描器或RFID讀卡機簽到時,系統會自動送出,無需點選【送出】按鈕,但請注意:

1.掃描或感應時,書面上的滑鼠游標須停留在【請讀取卡片或輸入身分證字號】的輸入框內。

2.掃描或感應時,電腦的輸入法須為英文輸入狀態。

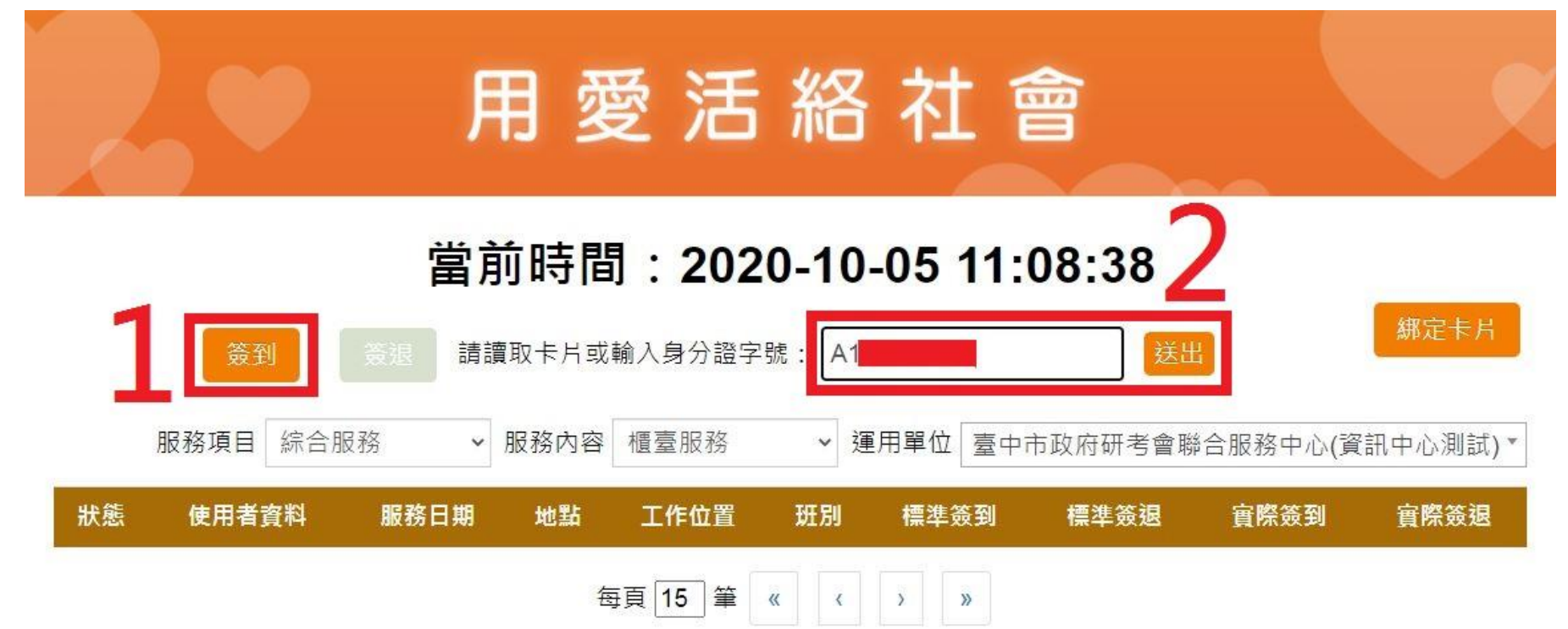

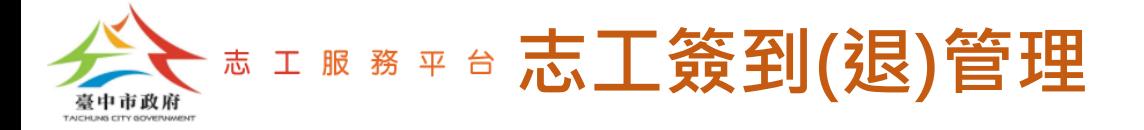

#### Step 3: 系統出現【打卡成功】訊息, 即完成【簽到】打卡, 系統2秒後將自動 回到待機畫面。

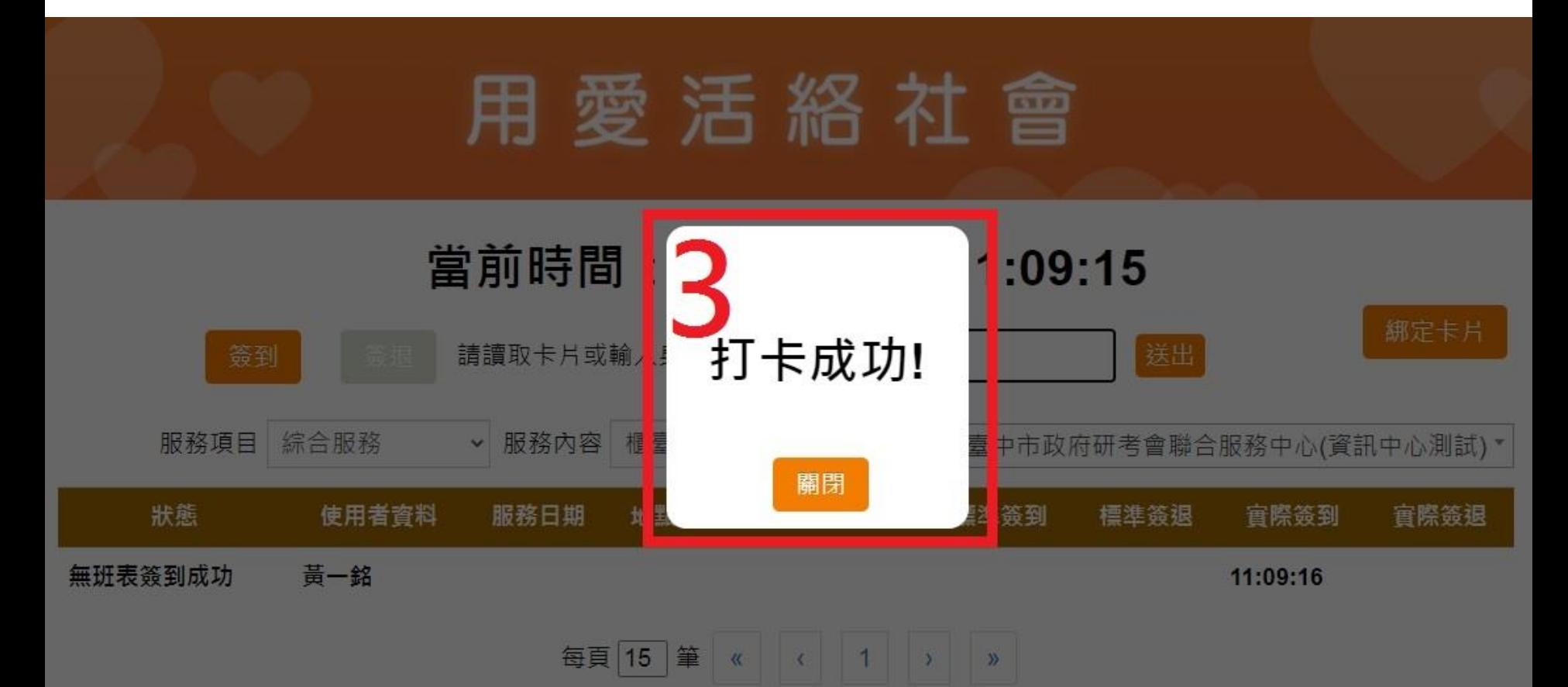

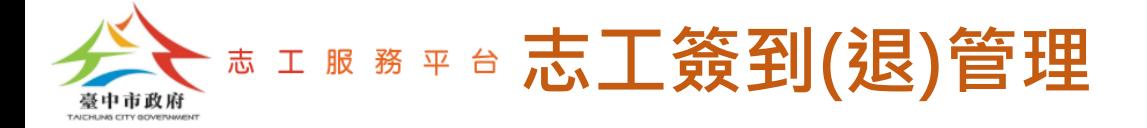

#### Step 4:此時畫面下方會出現最近1次的打卡資訊。

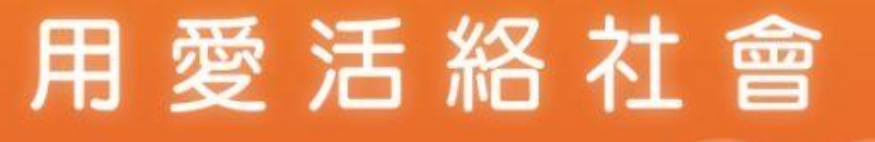

#### 當前時間:2020-10-05 11:10:11

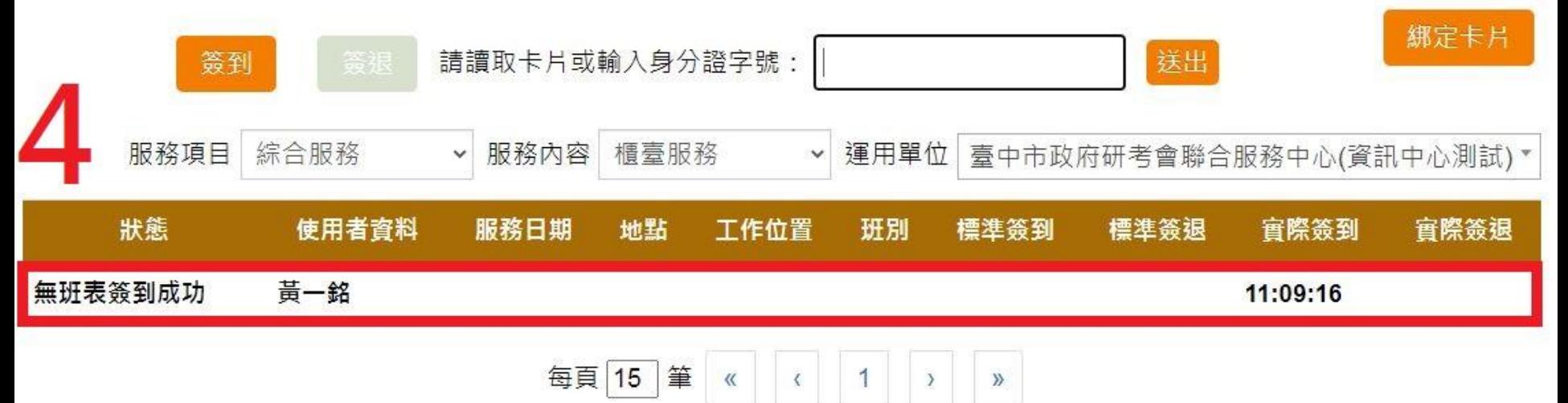

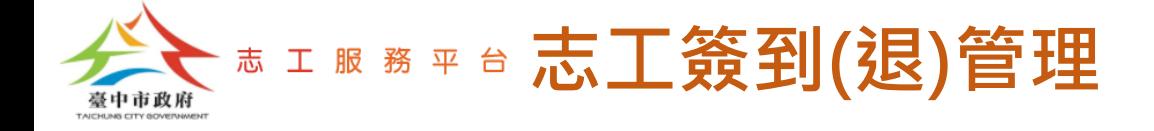

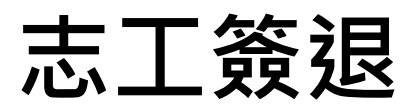

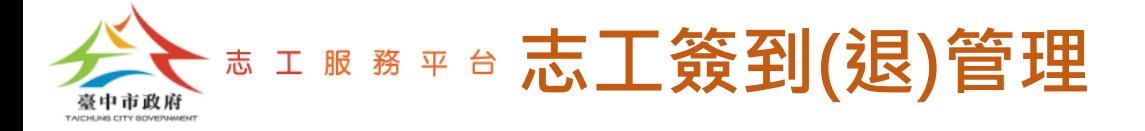

#### Step 1:切換為【簽退】模式。

Step 2:請志工輸入【服務人次】資料。

Step 3:請志工輸入身分證字號,並點選【送出】按鈕。或使用以下方式:

-雷腦外接USB條碼掃描器,掃描志丁身分證條碼簽狠。

-電腦外接USB RFID讀卡機,志工使用RFID卡片感應簽退。

註:使用條碼掃描器或RFID讀卡機簽退時,系統會自動送出,無需點選【送出】按鈕,但請注意:

1.掃描或感應時,書面上的滑鼠游標須停留在【請讀取卡片或輸入身分證字號】的輸入框內。

2.掃描或感應時, 電腦的輸入法須為英文輸入狀態。

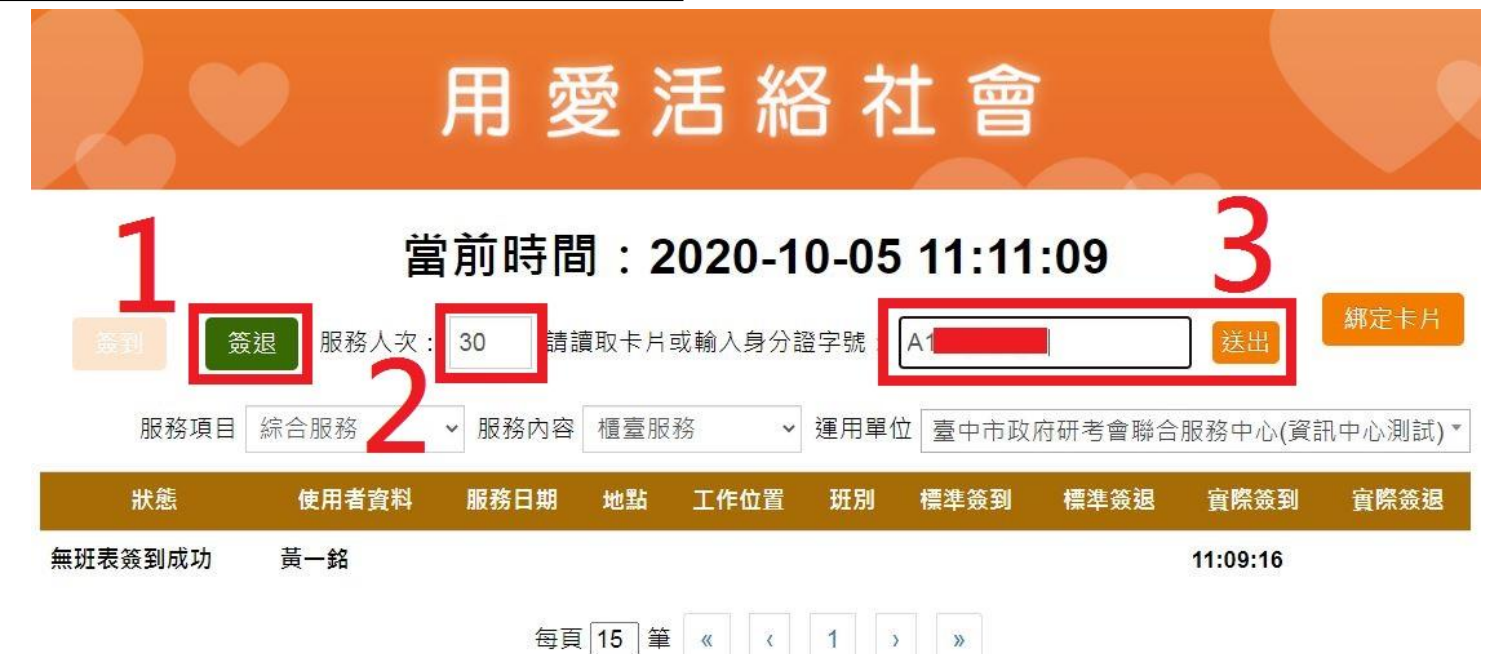

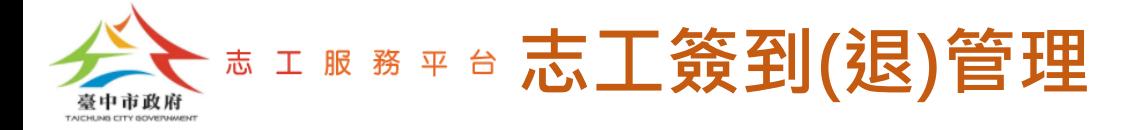

#### Step 4: 系統出現【打卡成功】訊息, 即完成【簽退】打卡, 系統2秒後將自動 回到待機畫面。

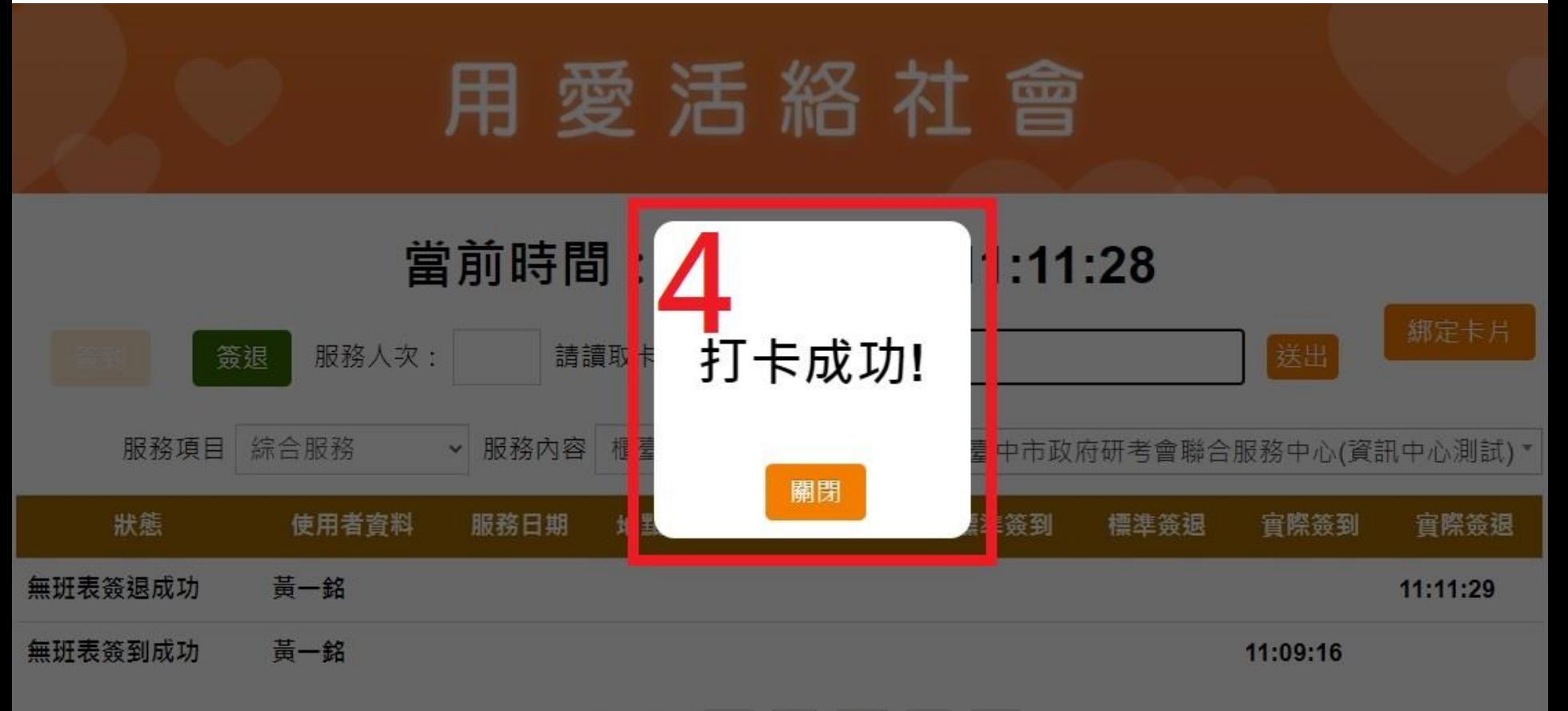

每頁 15 筆 《 ( 1 ) 》

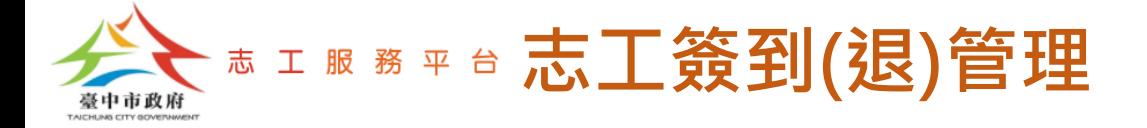

#### Step 5:此時畫面下方會出現最近1次的打卡資訊。

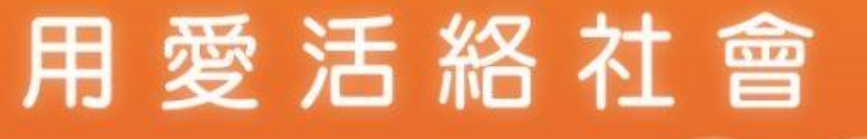

#### 當前時間:2020-10-05 11:12:17

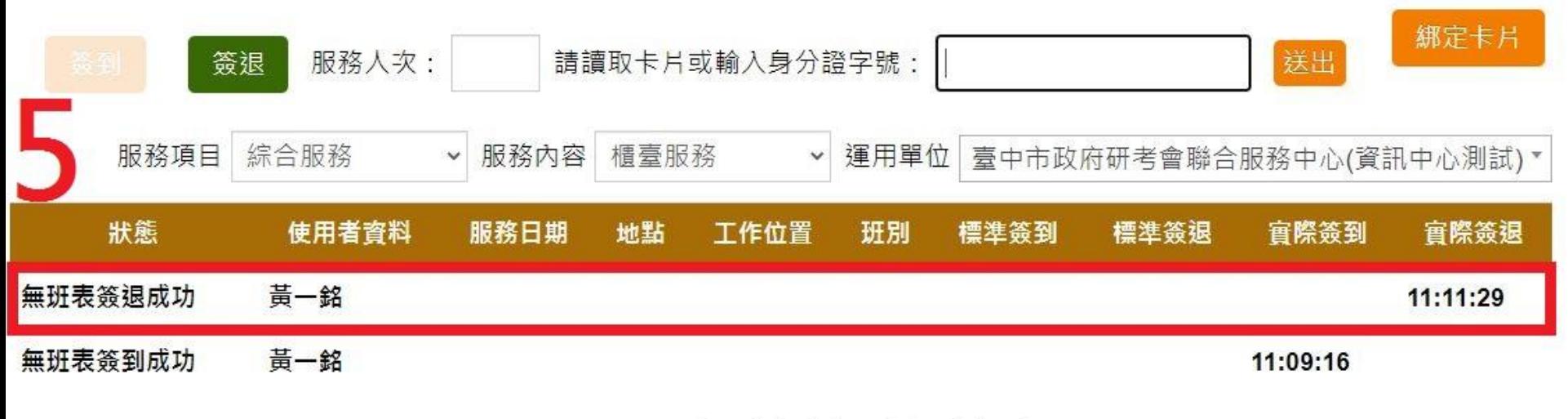

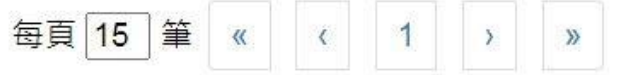